## **KinderSmart – Cómo Aprueba el Guardián las Transacciones de Asistencia**

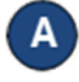

Abra la aplicación de KinderSmart en su teléfono. Nota que el teléfono ya debe estar registrado con su Proveedor.

Una vez abre la pantalla de *Activities* (Actividades), pulse *Transactions* (Transacciones).

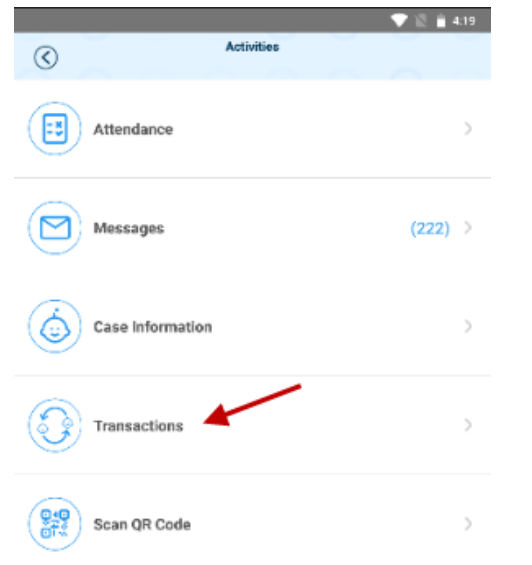

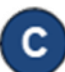

Cuando aparece la lista de *Transactions* (Transacciones), pulse para seleccionar *All Transactions* (Todas las Transacciones) o *Pending Transactions* (Transacciones Pendientes). Pulse la flecha a la derecha para más detalles.

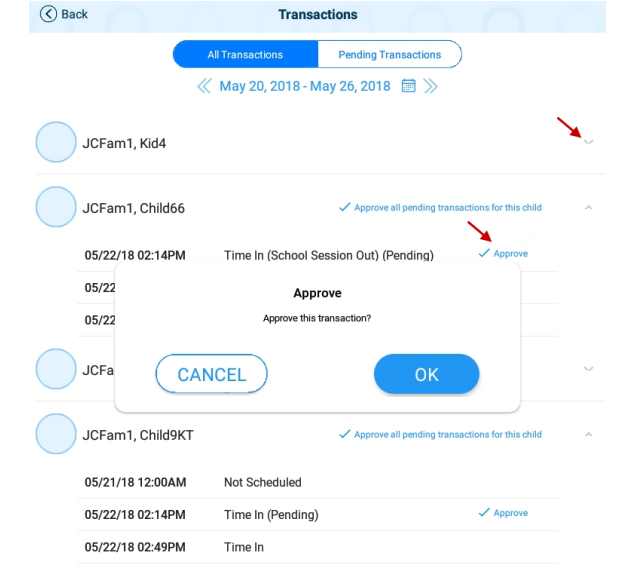

Seleccione *All Transactions* (Todas las Transacciones) para visualizar y/o aprobar cada transacción de forma individual. Pulse **Approve** (Aprobar), luego **OK** para confirmar.

Seleccione *Pending Transactions* (Transacciones Pendientes) para visualizar y/o aprobar solamente a los niños con transacciones pendientes de aprobación. Pulse **Approve all pending transactions for all children** (Aprobar todas las transacciones pendientes para todos los niños), luego **OK** para confirmar.

✓ Approve all pending transactions for all children

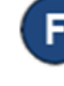

Al terminar de aprobar las transacciones de asistencia, pulse la flecha de regresar para volver al menú anterior.